## Hur använder man kalendern i GMAIL

## Det som visas här är bara grunderna.

Nu kan Du använda den digitala kalendern i Gmail och slänga alla almanackor i papperskorgen.

Se till att ladda ner Gmail appen i Din mobil så har Du samma information i datorn och mobilen. Du kan redigera i kalendern i såväl dator som padda och mobil. Det är samma kalender Du ser på alla ställen.

## Så här börjar vi.

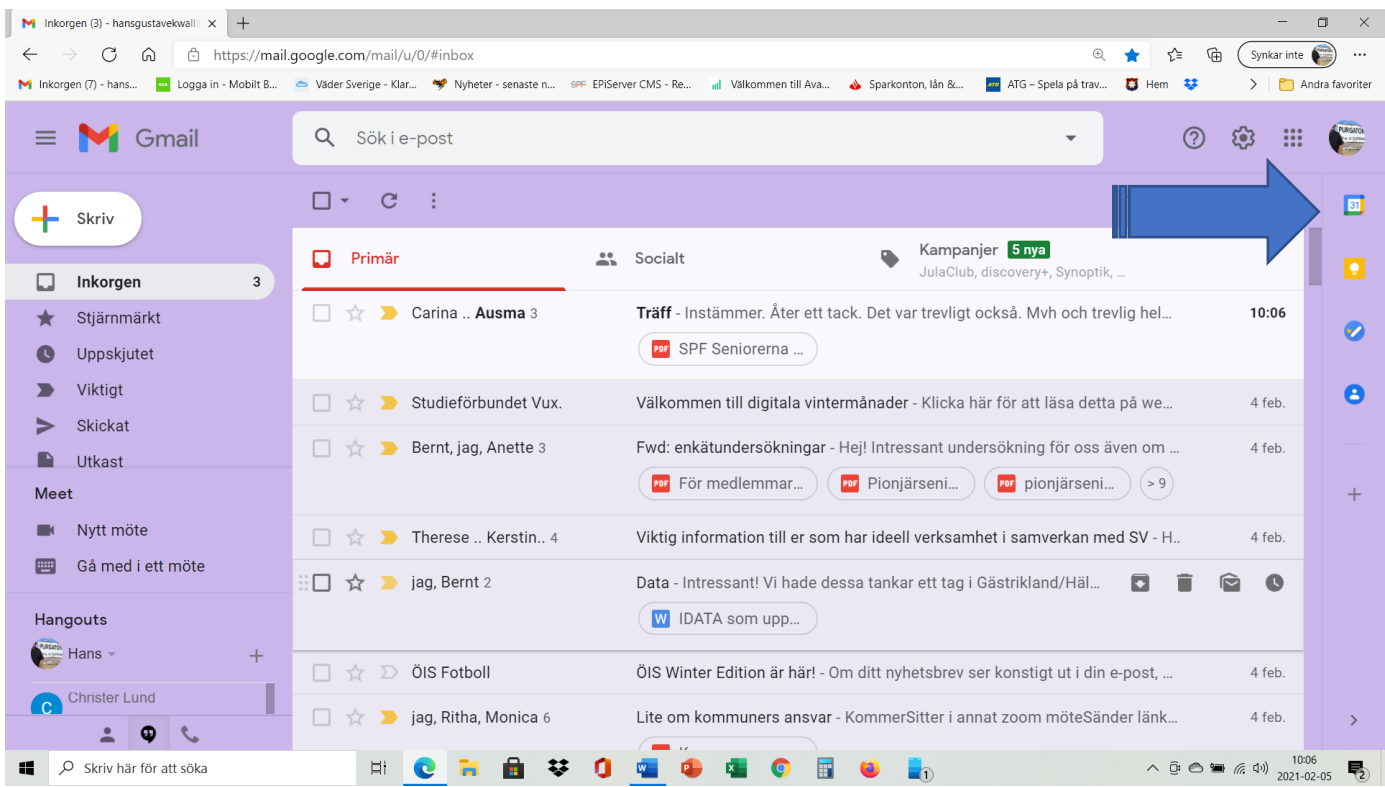

Tryck på symbolen med "31" vid pilens spets. Då öppnar sig kalendern.

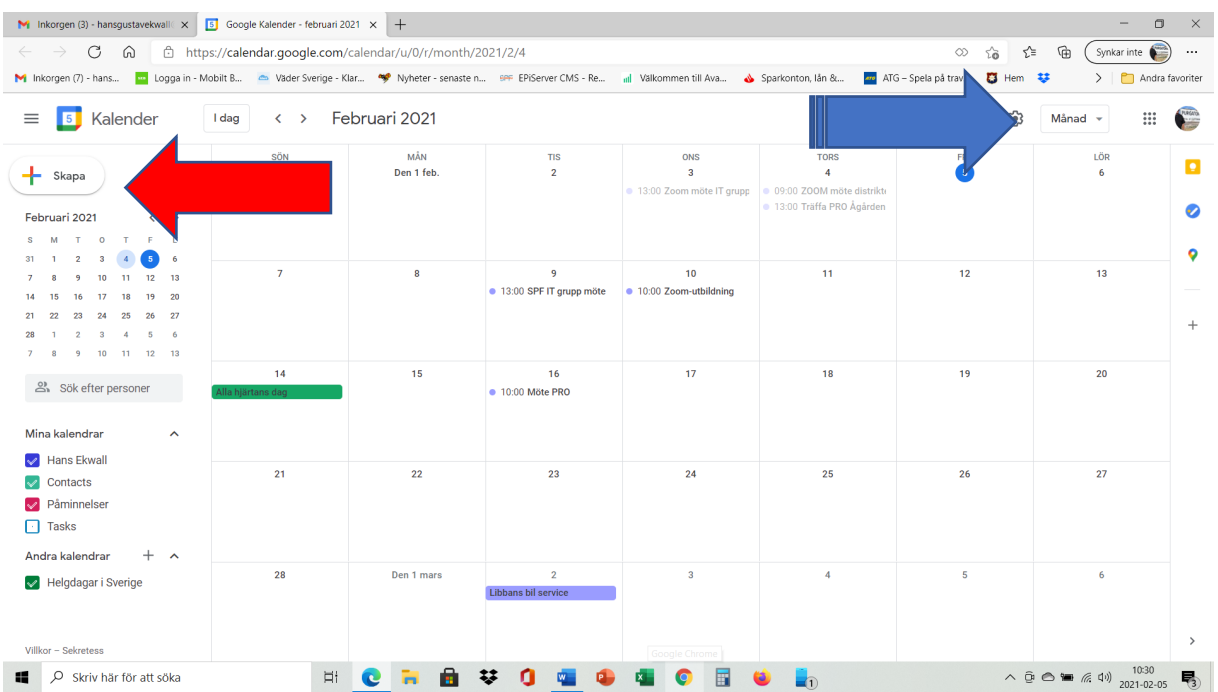

Vid blåa pilens spets kan Du bestämma vilken vy Du vill ha, dag, vecka, månad, år. Månad är väldigt bra att använda, som ovan.

Vid spetsen på den röda pilen står det "SKAPA"". Tryck där då kommer nedanstående ruta upp.

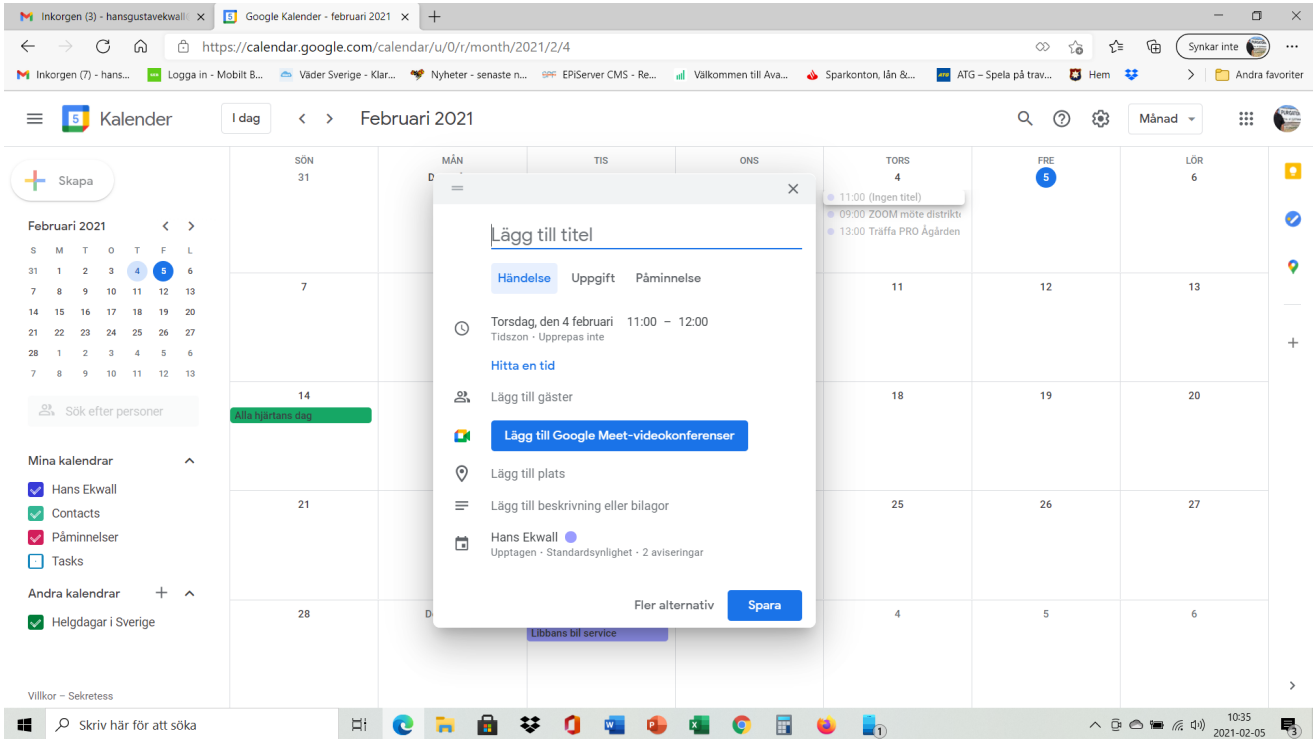

"Lägg till titel" vad handlar mötet eller evenet om.

Skriv in "Öis möter Öster hemma" skriv in datum och kl slag

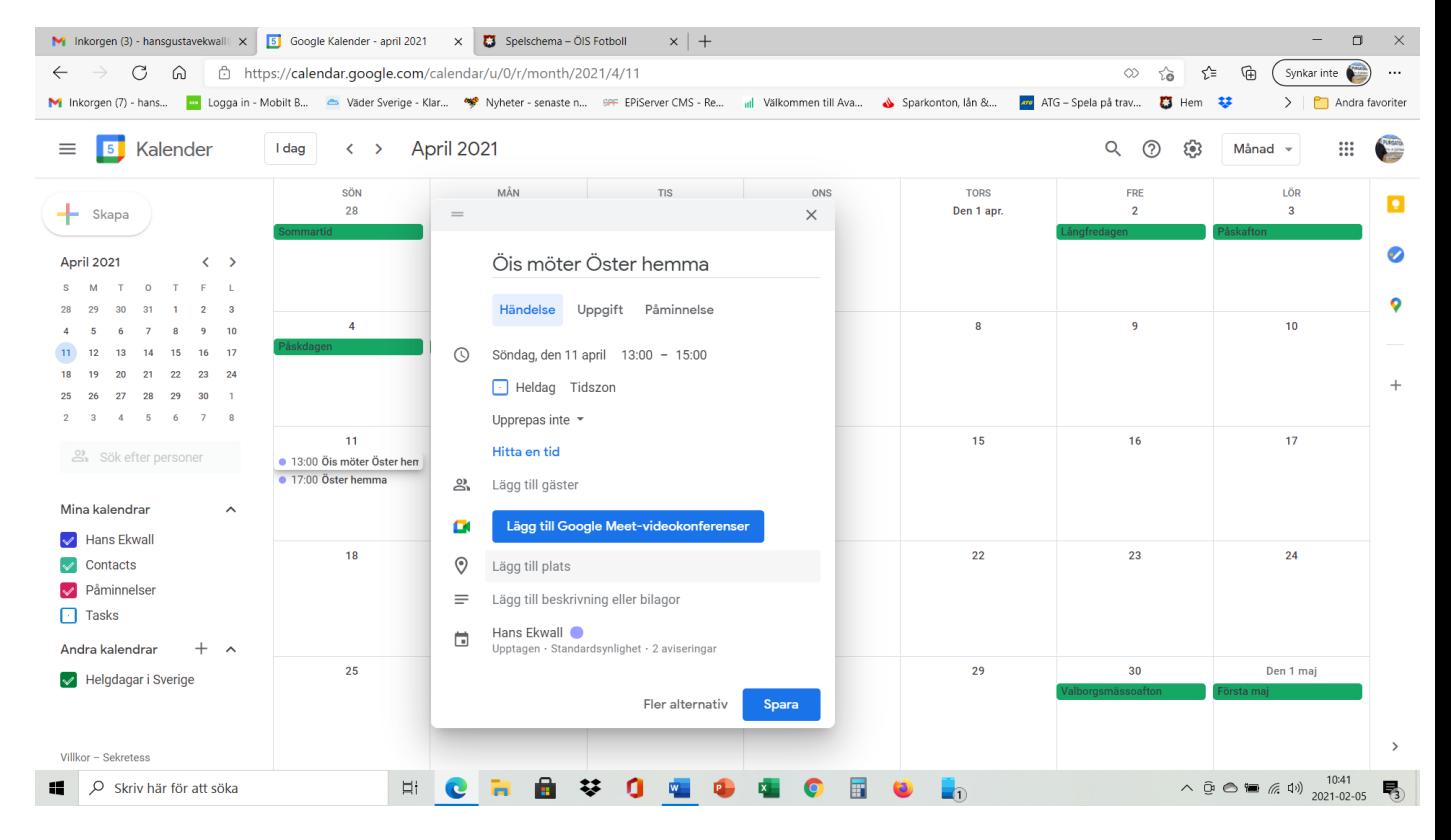

## Tryck på spara.

Nu ligger händelsen inne.

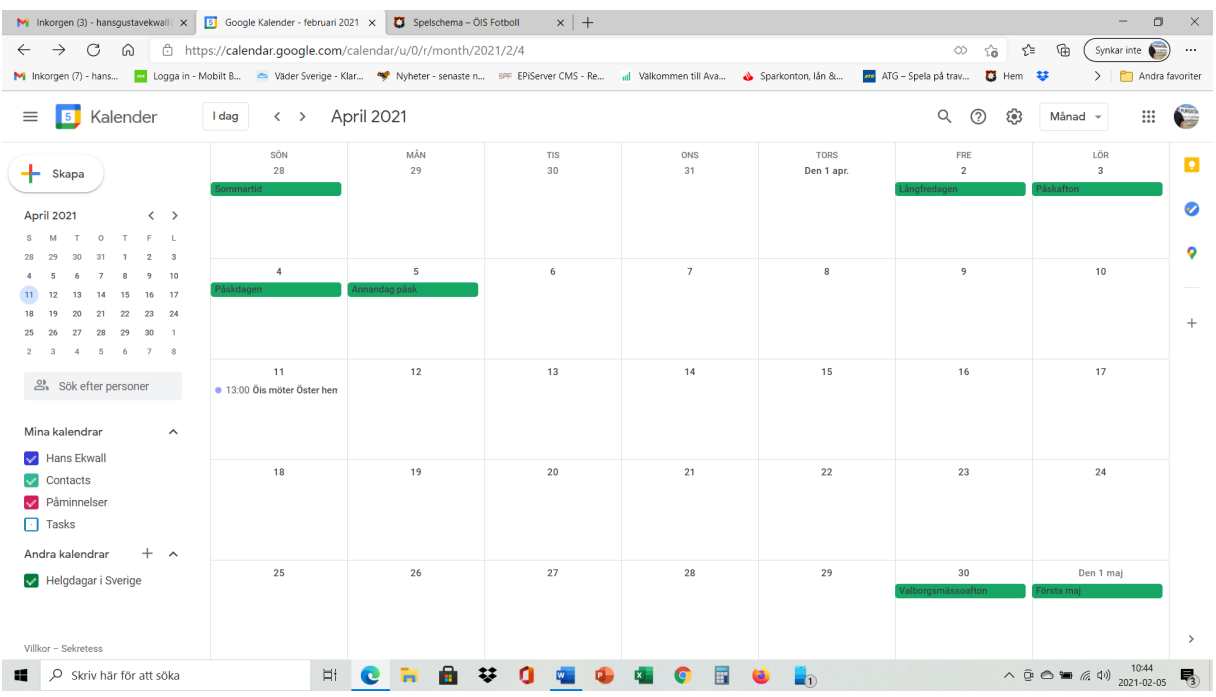

Om man vill ta bort ett event klickar man på det och trycker på papperskorgen så är det borta.

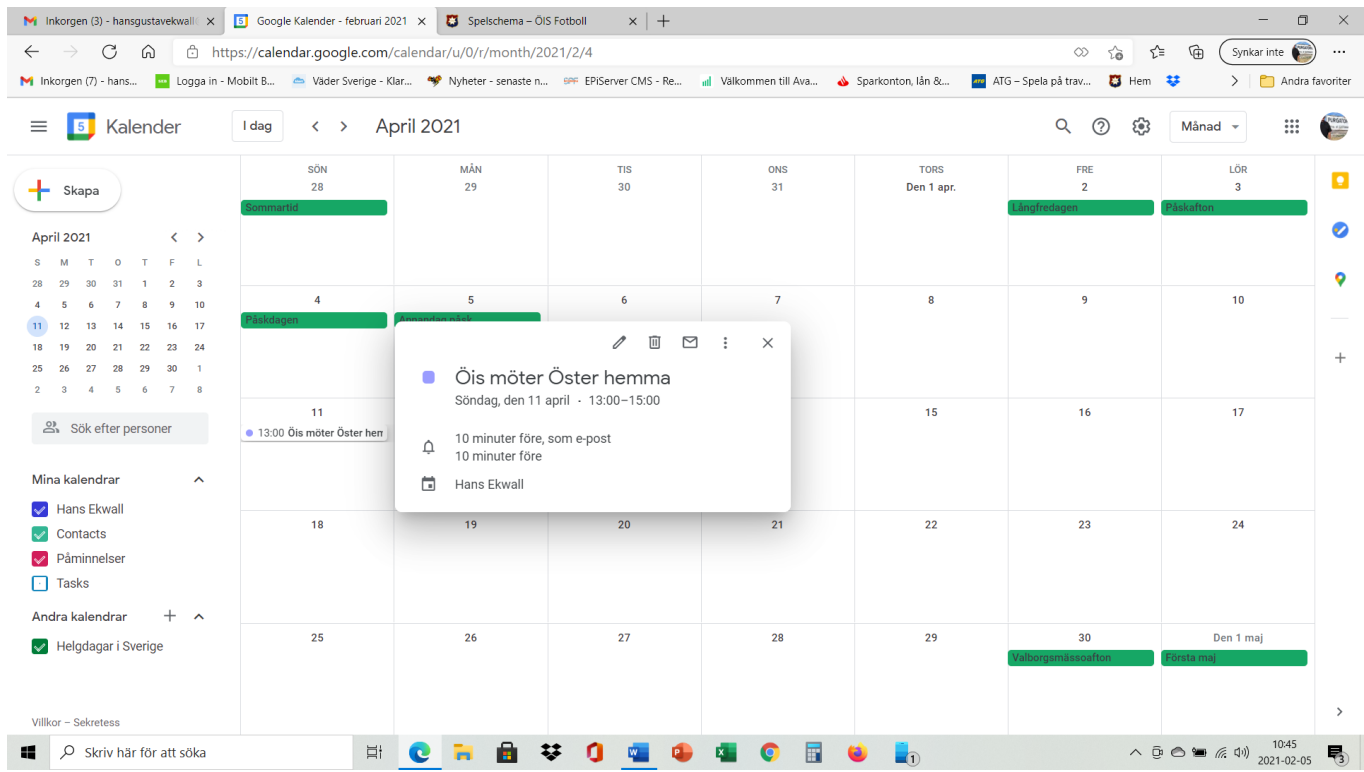

Där finns också en penna och om man trycker på den så kan man redigera, vid ändrat datum eller kl slag.

När Du har lagt in en händelse så får Du alltid påminnelsemeddelanden i datorn och i mobilen.

Konstigt nog kan man även lägga in Blowits matcher.